## **Configurazione profilo wifi "unitn-x" Windows 7**

## **Procedura automatica**

E' possibile configurare **automaticamente** la rete scaricando il tool [eduroam Configuration Assistant](https://cat.eduroam.org/?idp=444) [Tool](https://cat.eduroam.org/?idp=444)

## **Procedura manuale**

Pannello di Controllo → rete internet → Centro connessioni di rete e…

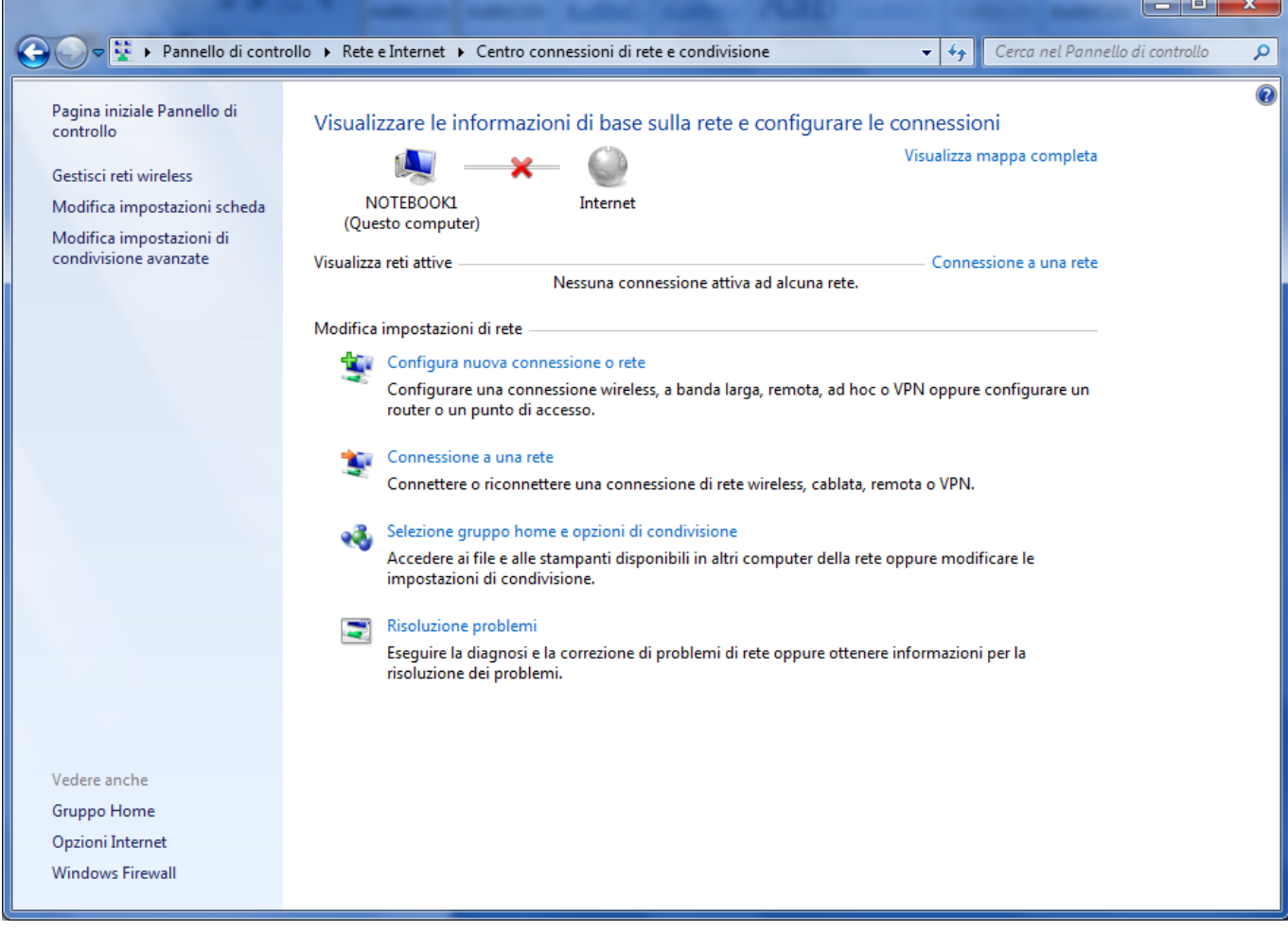

Scegli → "Gestisci Reti wireless" e click su "Aggiungi"

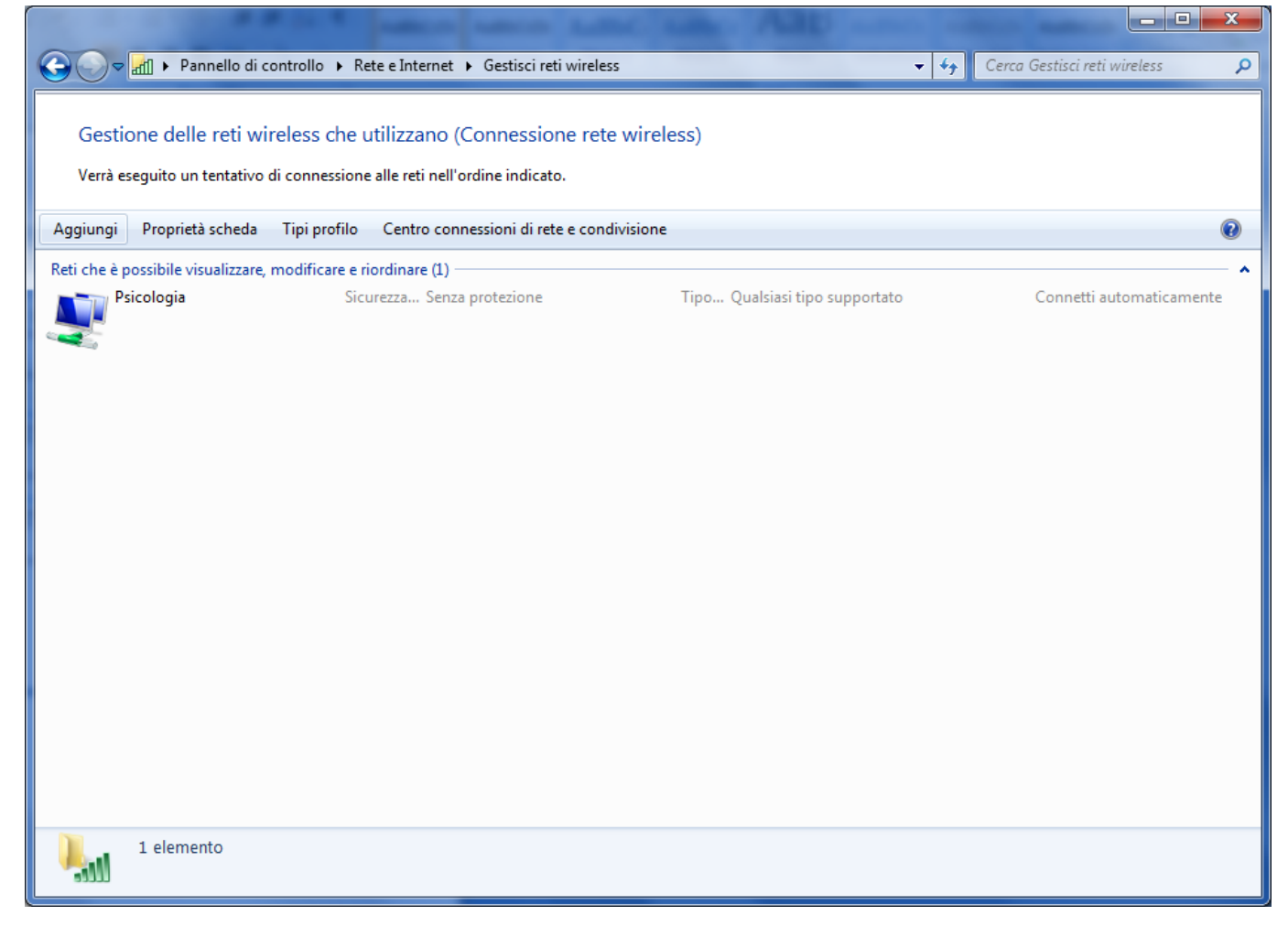

Scegli → "Creare manualmente un profilo…"

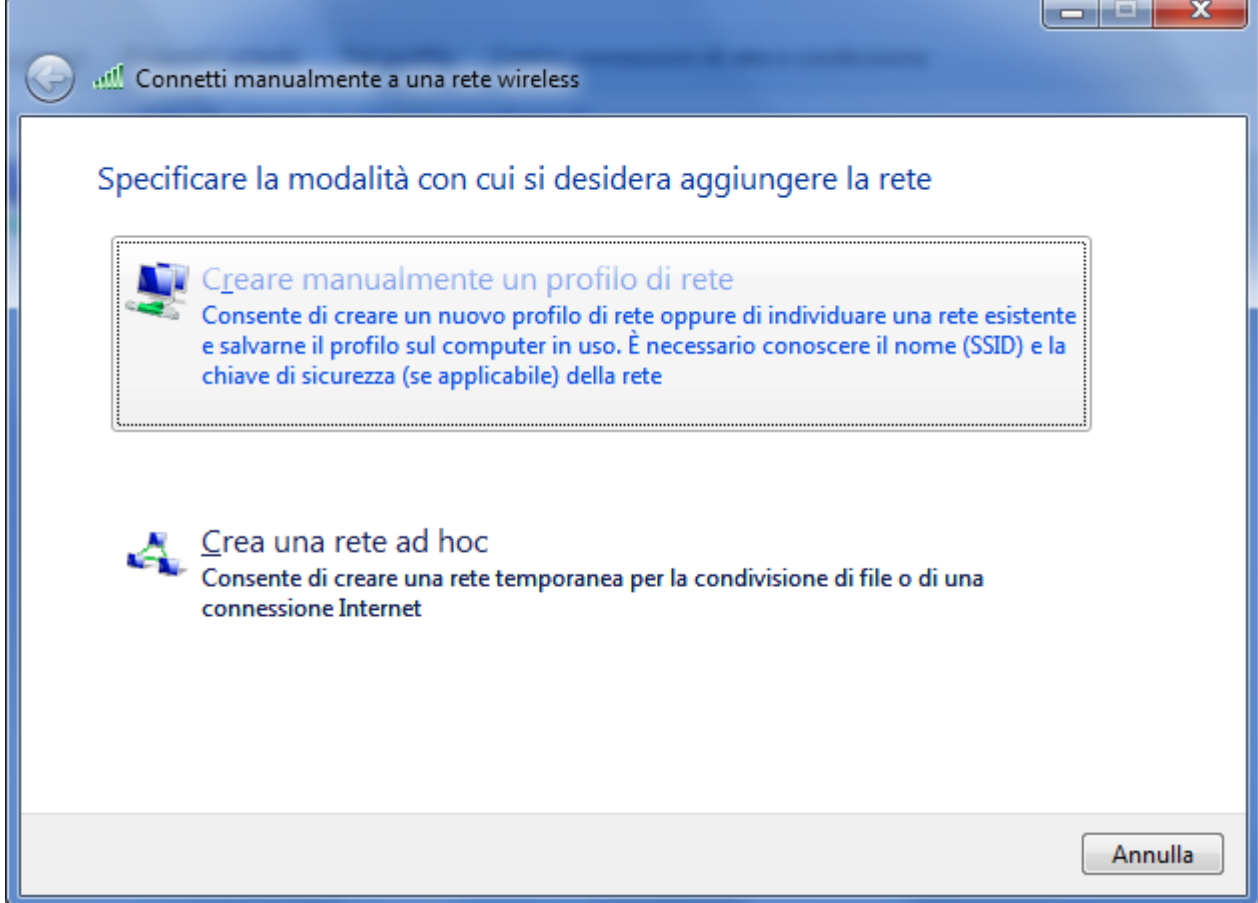

## Parametri del profilo unitn-x

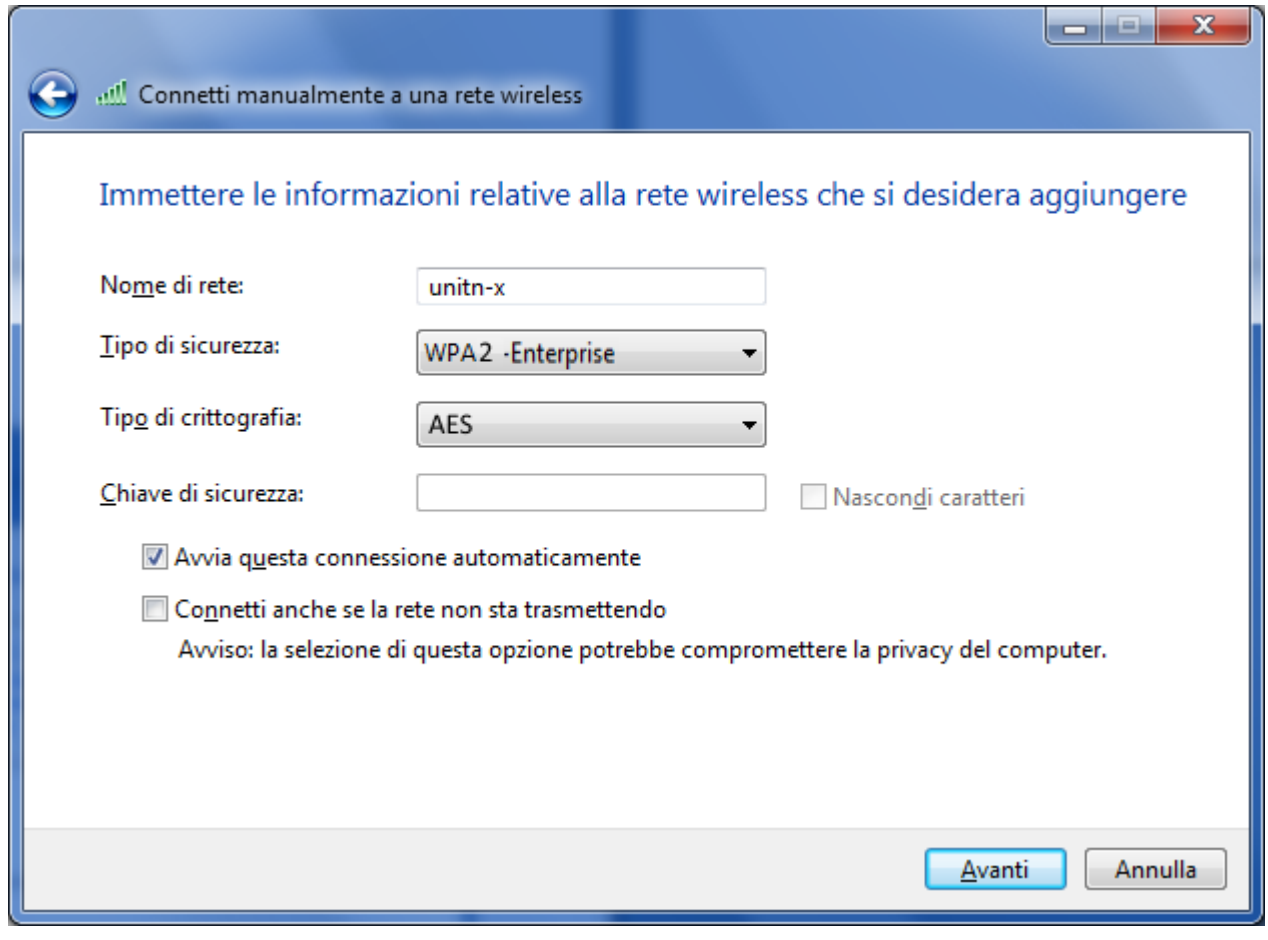

Scegli → Cambia impostazioni di connessione

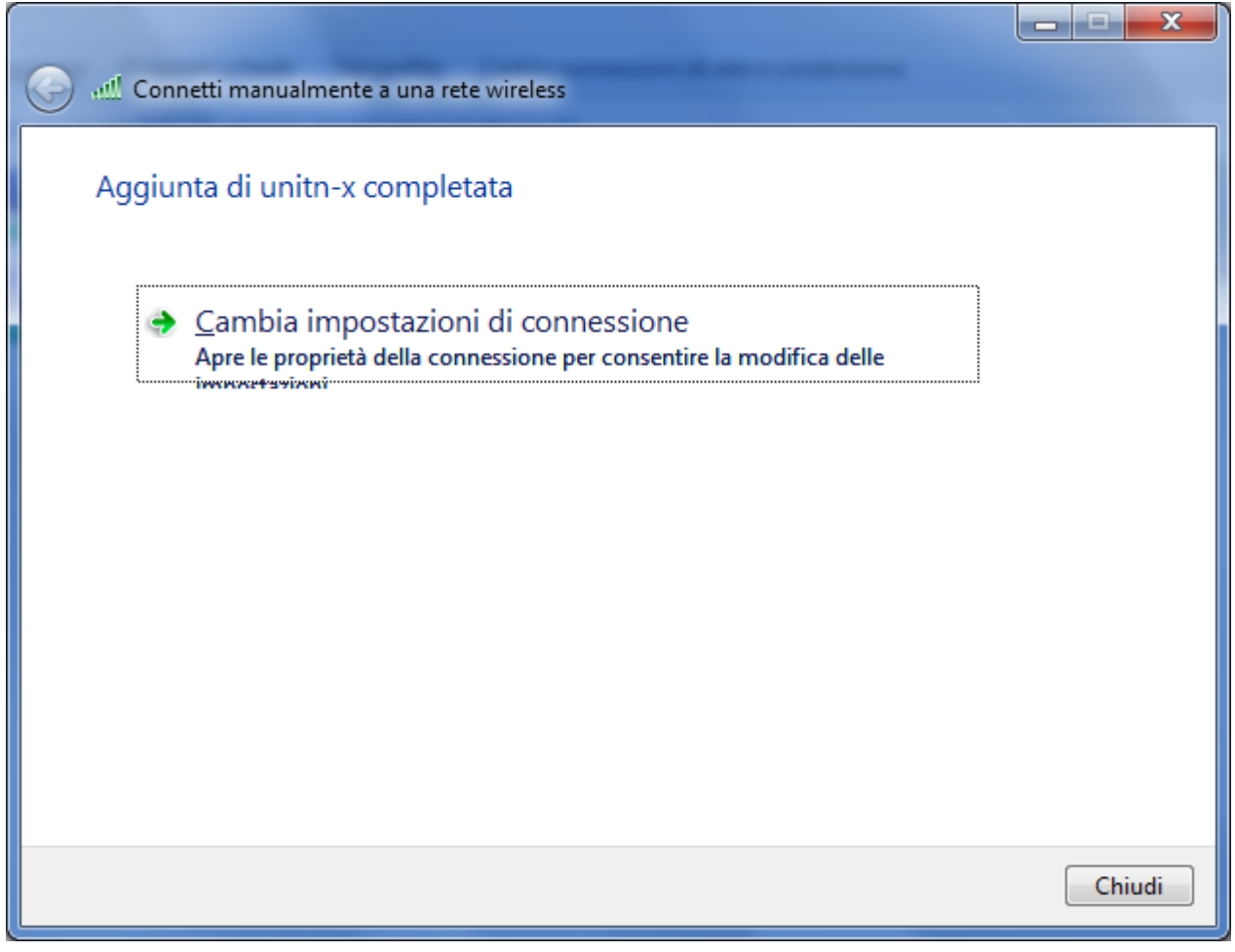

Ulteriori impostazioni:

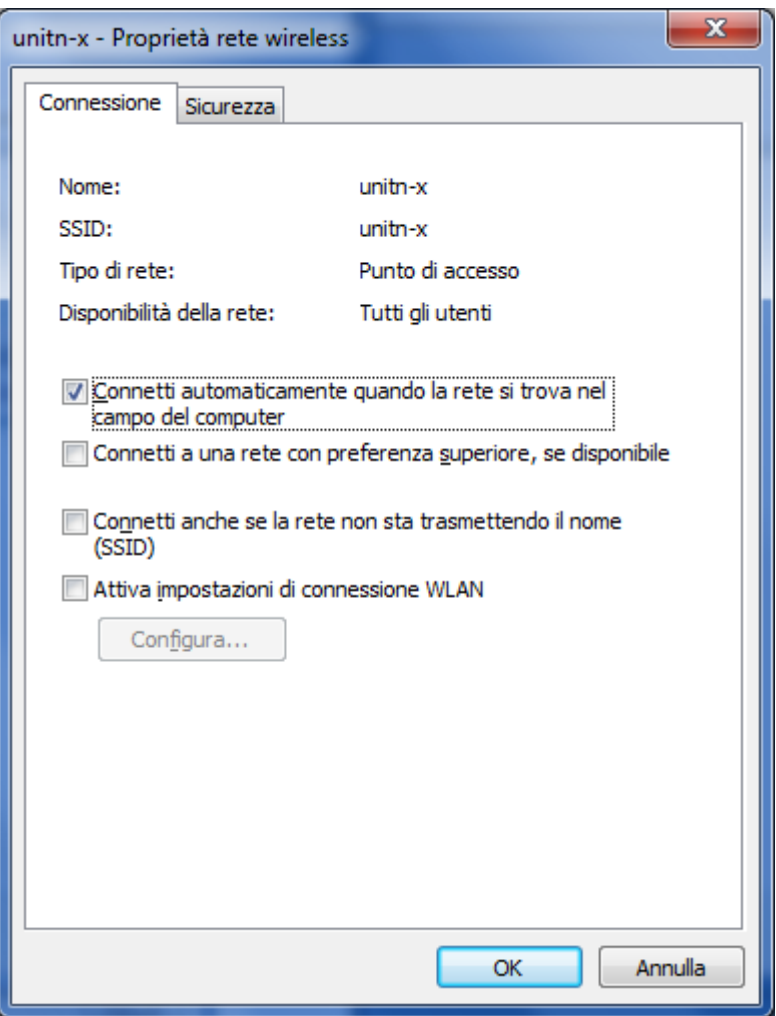

Impostazioni di sicurezza:

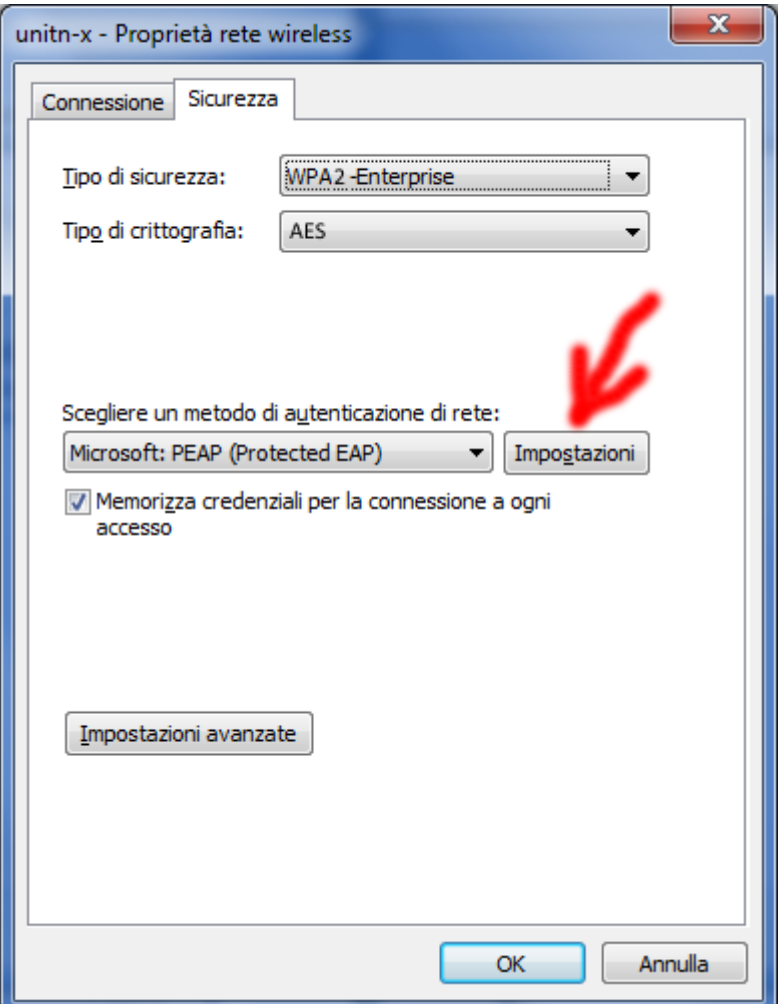

Ulteriori Impostazioni:

- Spunta su: Convalida certificato server
- Connetti ai server seguenti: "nps1.unitn.it;nps2.unitn.it;nps3.unitn.it;"
- Autorità di certificazione radice attendibili: spuntare "DigiCert Assured ID Root CA"

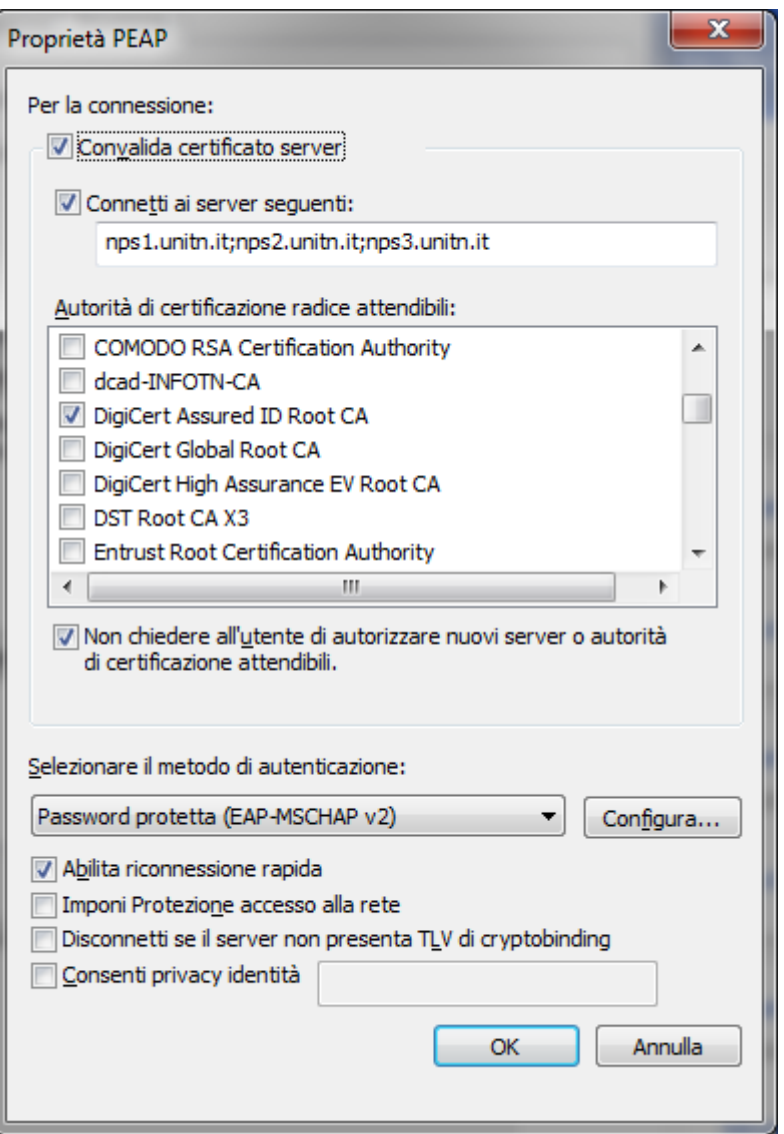

Propieta EAP, nessuna spunta (se il PC è in dominio UNITN è possibile spuntare l' opzione e saltare la scheda "Avanzate"):

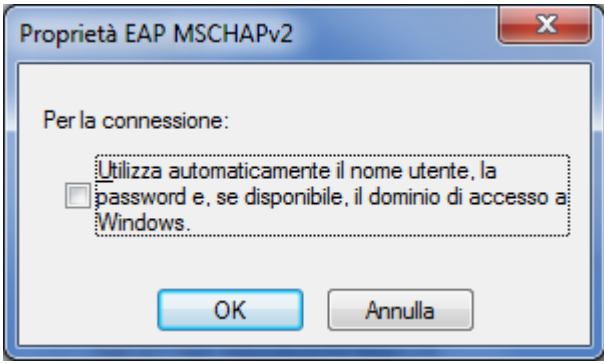

Click su "Impostazioni Avanzate":

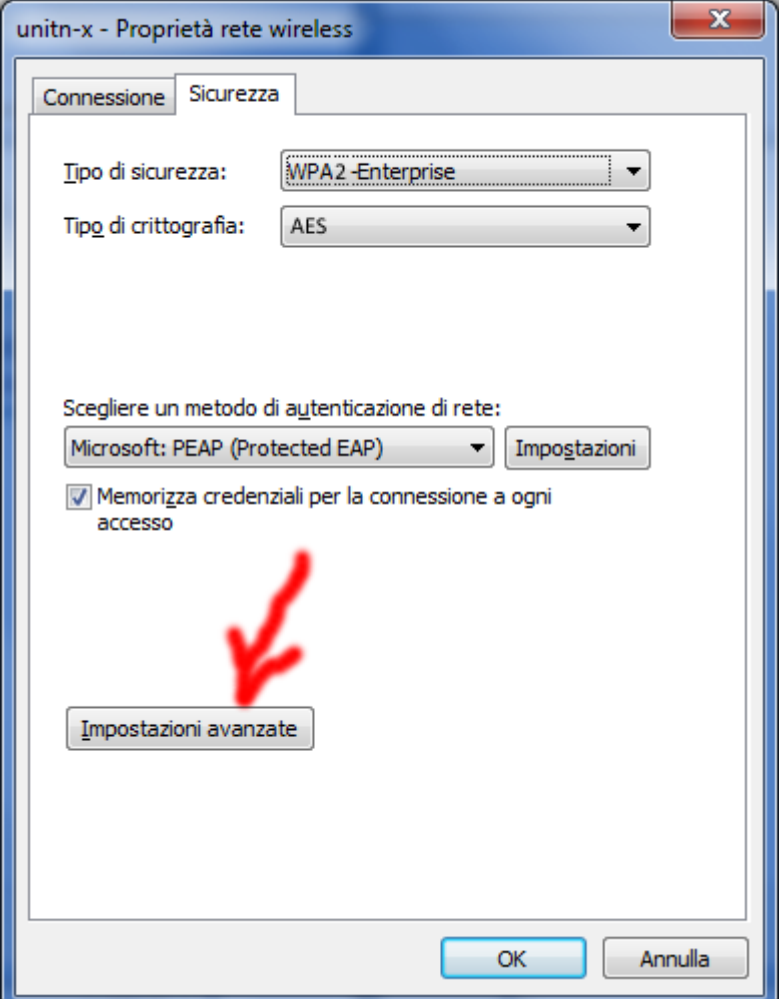

Configurazione autenticazione 802.1x:

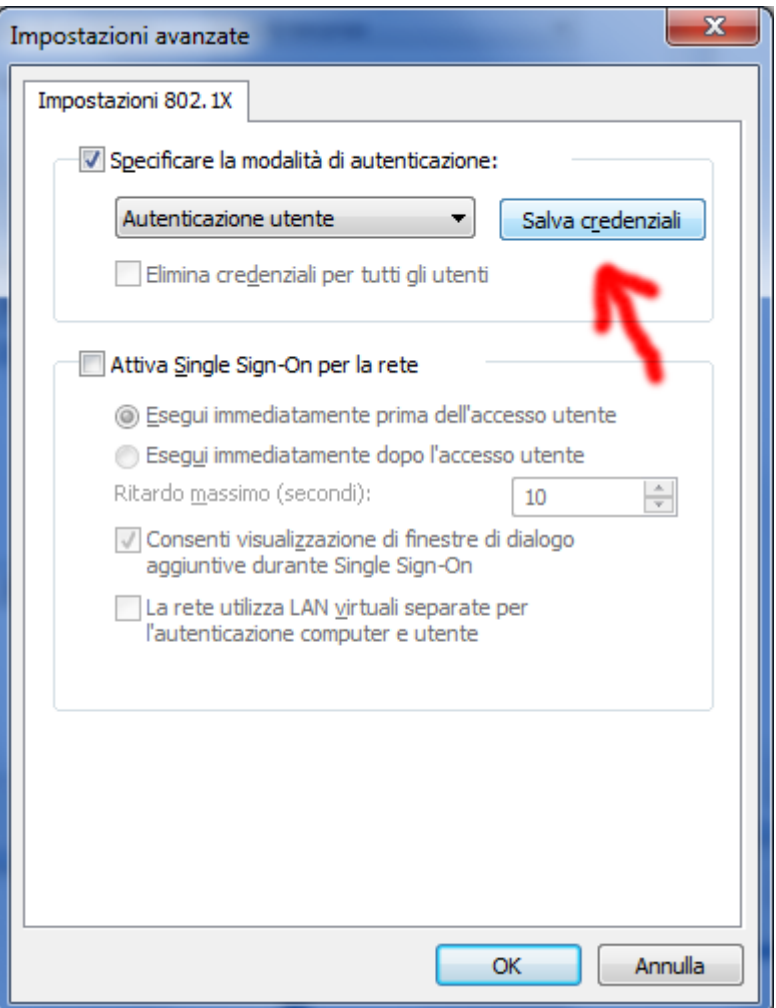

Impostare le credenziali di ateneo: **<nome.utente>@unitn.it**

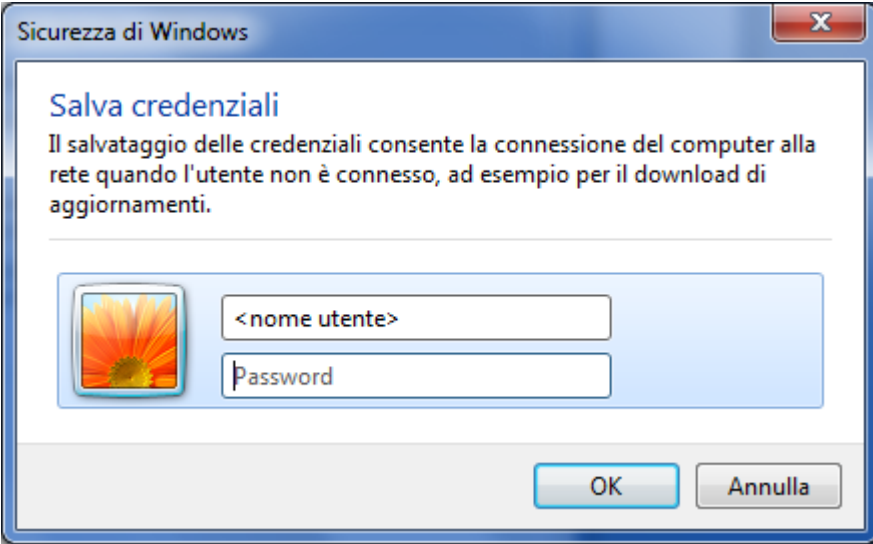

Nell'angolo in basso a destra del desktop, click sull'icona wireless per connettersi o configurare la connessione

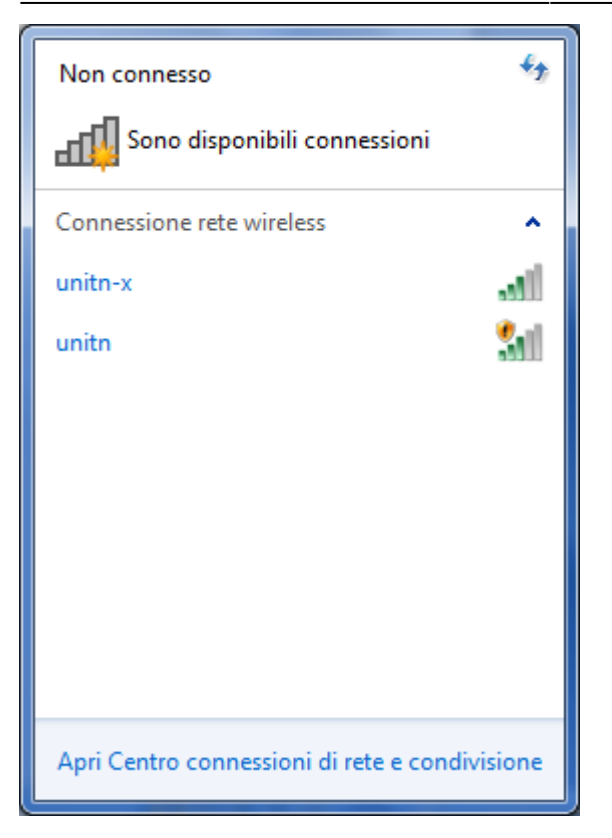

Configurare il browser utilizzato con il proxypac:<http://proxypac.unitn.it>

La scheda impostazioni 802.1X permette anche di eliminare le credenziali precedentemente inserite.

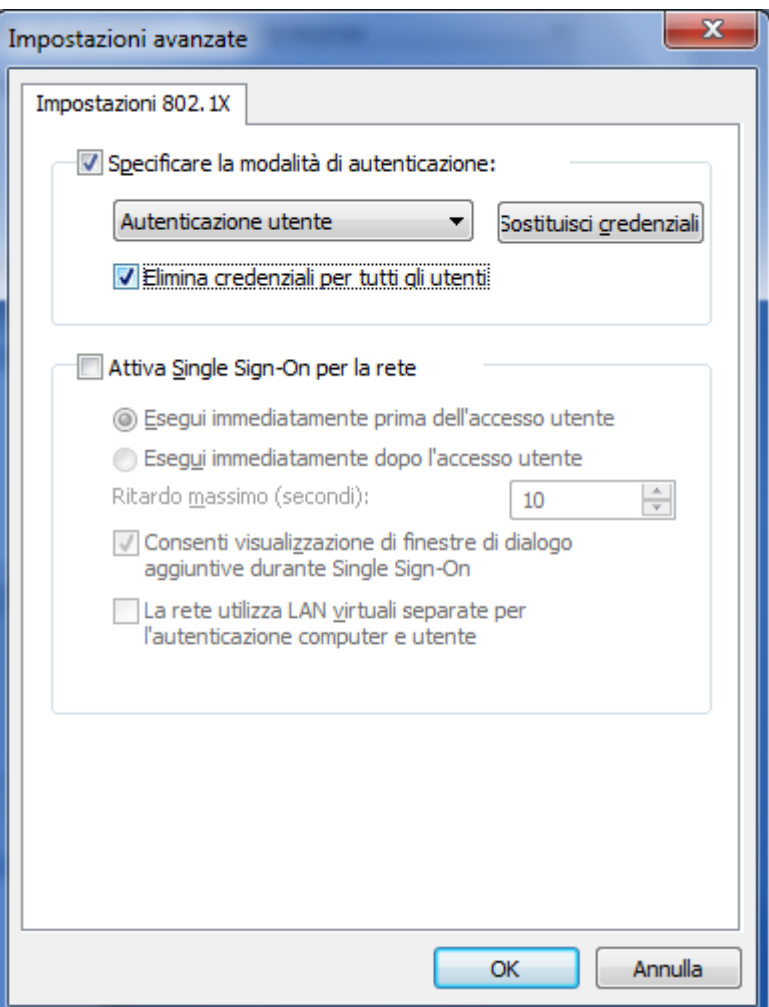

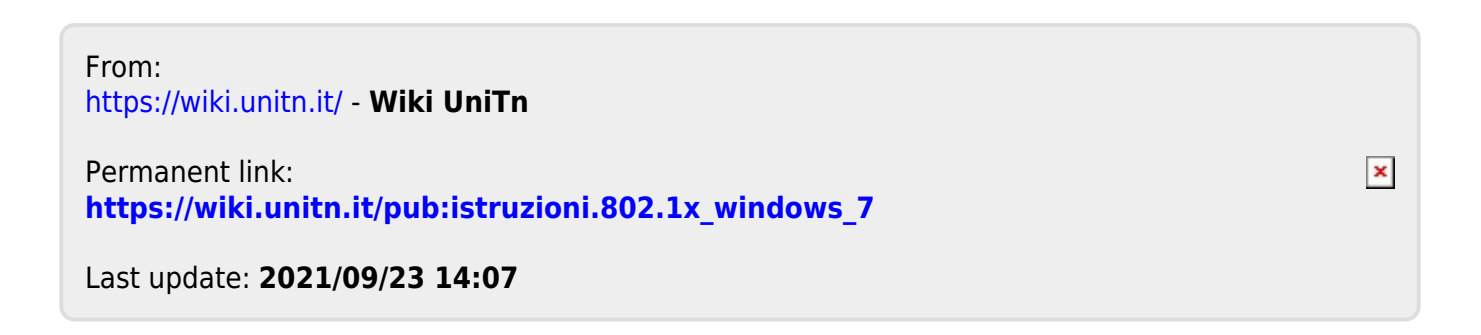